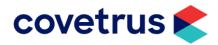

# Database Clean-up Work Options

During quiet times in a practice's day it is a good idea to clean up data and do some setup work that you don't always get a chance to do. Below are some guidelines to an array of the things that will make the program cleaner to use and provide extra information about your clients and patients that can help with analysis later and stop some frustrations in your day-to-day work.

#### Contents

| Patient Cleanup                                    | 1 |
|----------------------------------------------------|---|
| Patient Breeds*                                    |   |
| Patient Custom Fields*                             | 1 |
| Merge Duplicate Patients                           | 2 |
| Client Cleanup                                     | 2 |
| Merge Duplicate Clients                            | 2 |
| Setup Client Categories                            |   |
| Users                                              | 4 |
| Deactivate Users That no Longer Work at The Clinic | 4 |
| Activate Recalls or Reminders*                     |   |
| Setup Dosage Rates                                 | 6 |
| Set Field Rules                                    | 6 |

\* **Note:** These options are not available to practices that are <u>Centrally aligned</u> or are on <u>RxPerformance</u> (formerly performance pack).

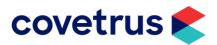

## **Patient Cleanup**

#### **Patient Breeds\***

- Navigate to Options & Setup > B. Patient > General Patient Information.
- Click on the 3 dots on the breed line.
- Choose a species and a full list of breeds for that species displays.

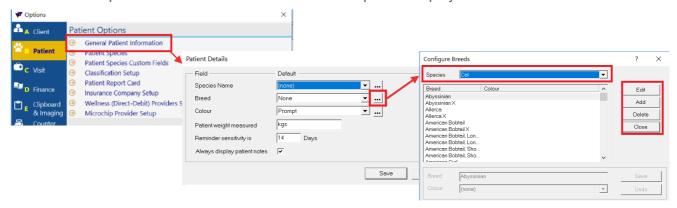

- Go through the list and edit to change the selected breed or delete to remove a breed.
- If the breed you are trying to delete is already selected on a patient, then the program will give you an option to merge with another breed name instead of deleting the record entirely.

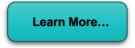

#### **Patient Custom Fields\***

Navigate to Options & Setup > B. Patient > Patient Custom Fields.

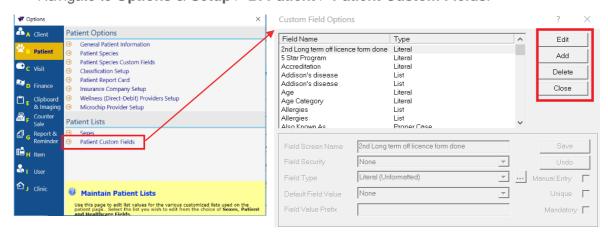

- Use this to add new custom fields, edit existing fields or delete existing fields
- If you choose to delete a field, and that field has been used, it will give you an option to update it
  to a new field
- Go to Patient Species Custom Fields

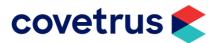

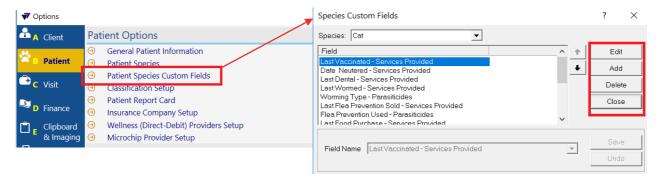

- Choose a Species
- Here you can add, edit or delete the fields for that specific Species

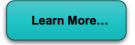

#### **Merge Duplicate Patients**

- From the Patient's Work Area of the patient you wanted merged from (source), Go to Tools >
   Merge Duplicate.
- In the merge patient window enter the **Patient Number** or use the binocular icon to search for the patient you want merged *to* (target).

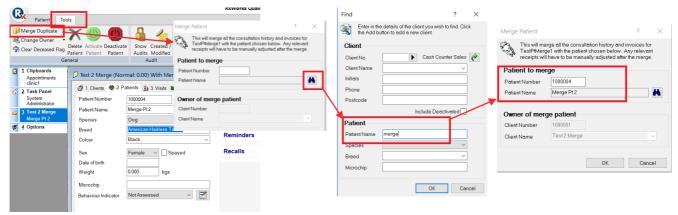

- Click OK.
- The Merged From patient will be deleted and their visits will be added to the Merged To patient.

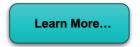

# **Client Cleanup**

#### **Merge Duplicate Clients**

- Record details of Client you want to merge to (target)
- Go the client you want merged *from* (source)
- Go to Tools > Merge Duplicate
- In pop-up window the client you were on will be the source client. You can adjust this by using the Find... button

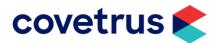

• Under **Target Client** use **Find...** to select the client you wanted to merge to.

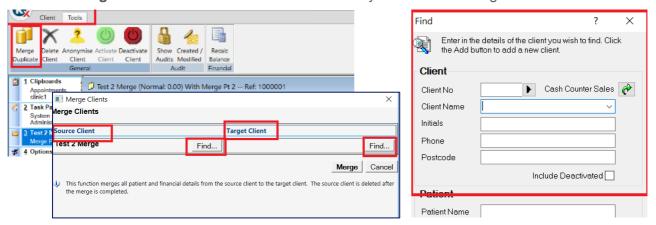

- Once both source and targets are selected, click Merge and the program will merge them together.
- The Source client will be deleted. All visits and the patient will be transferred to the target client.
- Once you have merged two client you can then merge duplicated patients where necessary.

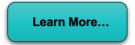

#### **Setup Client Categories**

Use client categories to classify your clients and run reports on them.

- Navigate to Options & Setup > A. Client > Client Categories
- Choose a category to edit and click on the 3 dots at the end of the line
- Choose to add or edit or delete entries in the list
- If you have an unused Category, tick the box and add a new category then press on the 3 dots to proceed to creating a list.

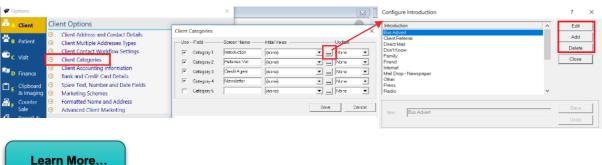

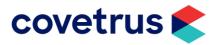

#### **Users**

#### **Deactivate Users That no Longer Work at The Clinic**

- Navigate to Task Panel > Options & Setup > I. User
- Select the user that you wish to deactivate
- Click Edit
- Tick Deactivate

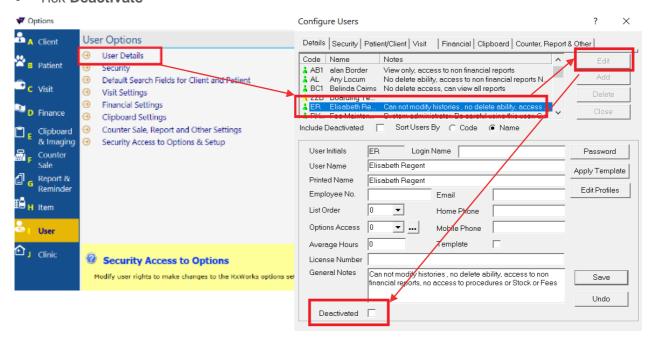

Save and exit Options & Setup

If the user is currently logged-in, they will *not* be kicked out of their session. If they log out, then they will not be able to log in again.

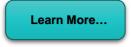

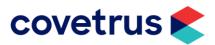

#### **Activate Recalls or Reminders\***

 To access Reminder Configuration, go to Task Panel > Options & Setup > G. Report & Reminder > Reminders

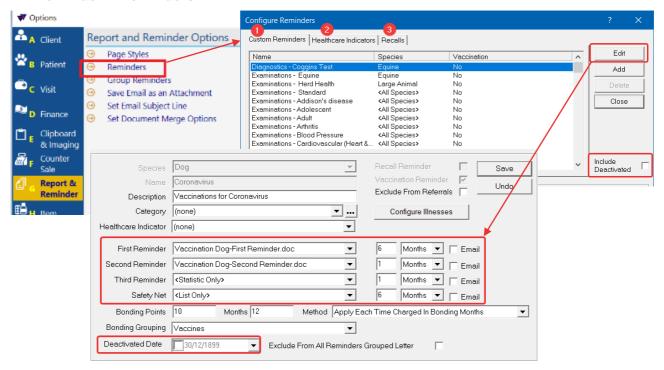

- Select Reminders (1), Health Care Indicators (2) or Recalls (3) that you want to add into your system.
- Tick Include Deactivated.
- When reactivating, untick the Deactivated Date and make sure you set the periods, documents that you wish to associate with the reminder, and if you want to email them.
- If you are not centrally aligned, you can create new reminders by clicking Add.

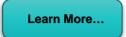

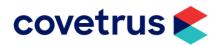

### **Setup Dosage Rates**

Before setting up dosage rates it is important to make sure that your staff are in the habit of entering the patient's weight in to RxWorks *before* adding any charges to a visit. This can be done through transferring clipboard entries, on the patient screen or the visit screen.

• Go to the Fees Screen > On your **stock item**, click **Dosage Rates** in the ribbon bar.

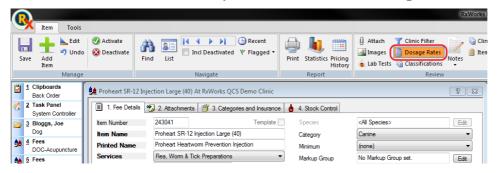

Note: This example is based on Proheart SR-12 currently having a dose rate of 0.05ml per 1kg.

- Set the species to dog/canine in the drop-down list and then click 'Add'.
- As the dose per kg increases at the same level we only need one rate.
- Set the minimum weight range to 0.
- The maximum weight range to a weight higher than you are likely to see in clinic.
- Concentration in this example if per kg, so 1.
- Dosage for weight range is then set to 0.05.

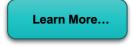

#### **Set Field Rules**

Use this option to set fields as required or warning.

- This will force staff to address the data value if the field is ignored. See Task Panel > Tools & Utilities (1) > Application (2) > Set Field Rules (3).
- Set some fields as mandatory that require data such as client address, client phone number,
   Patient DOB.
- Some fields can be set as Warning so they reminder the user that it is a good idea to provide some data.

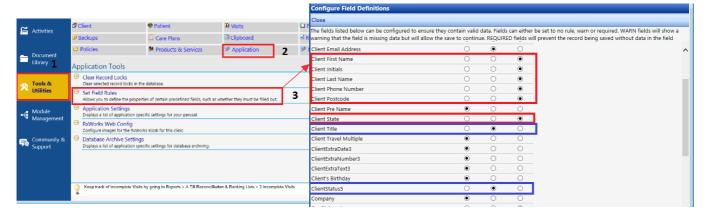